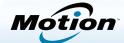

# Mótion Getting Started with the Motion C5t/F5t Tablet PC

### Locking and unlocking

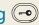

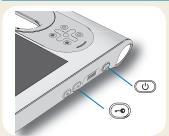

To lock and unlock your tablet, press the Security button on the right side of the tablet PC. It's equivalent to pressing Ctrl+Alt+Delete.

Tip For information on using the front buttons, see page 2.

### Sleep

Place your tablet PC in sleep mode when you go away for a short period of time to conserve battery power. When you return, the tablet PC quickly resumes activity and your desktop is the same as you left it.

To put the tablet PC in sleep mode, press and release the power button . To wake up the tablet PC from sleep mode, press the power button again.

The power button blinks when in sleep mode.

### Power on and off

Shut down your tablet PC from Windows®. Tap the Start menu then tap **Shut down**. If Windows® does not respond, force the tablet to shut down by pressing the power button of for about five seconds.

# Using the fingerprint reader

The C5t/F5t comes with a fingerprint reader so that you can log on to your tablet PC by scanning your fingerprint instead of entering a password. This not only provides an added level of security for your tablet PC, but it is also a fast and convenient way to log on.

### Using the pen

An important difference between traditional PCs and tablet PCs is that you frequently use a digitizer pen instead of a mouse and keyboard. A pen can feel more natural in your hand than a mouse and you can use the pen while standing or walking. The C5t/F5t pen has a pressure-sensitive tip, eraser, and a function button. Pressing the function button is equivalent to right-clicking a mouse.

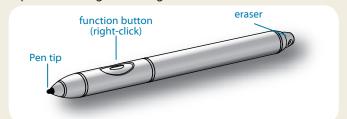

### Using touch (optional feature)

In addition to using a pen, your tablet PC may be equipped with "touch," which means you can use your fingers to select items and open files, zoom in and out, scroll through browser windows and documents, and more.

Touch works like a mouse. Tap to select an item and doubletap to open it.

To open a right-click menu using touch, press your Tip finger on the display until a swirl appears, then lift your finger and the shortcut menu appears.

Calibrate the pen and your finger so that they can be detected more accurately on the touchscreen display. You should do so when you first start using the tablet PC and when the pointer doesn't align with your pen or finger. To start the application, open the Motion Dashboard Pen & Tablet category (see page 4).

# Using the buttons on the front of the C5t/F5t

You can use the buttons on the front of the tablet PC to perform many functions without having to use the pen. Press a button to perform certain actions. To perform a different set of actions, press the function button and another button simultaneously (as listed in the table below). Also, you can customize the buttons to perform actions that suit your needs.

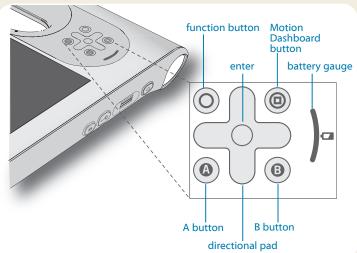

|            | Press                                                                                                 | Press function + button                                               |
|------------|----------------------------------------------------------------------------------------------------|-----------------------------------------------------------------------|
| 0          | Activates secondary function for other buttons                                                        |                                                                       |
|            | Makes a selection—<br>equivalent to <b>Enter</b> key                                                  | Windows® logo key                                                     |
| <b>(a)</b> | Starts Motion Dashboard                                                                               | Opens Windows® Journal™                                               |
| (A)        | Performs application-<br>specific function                                                            | Rotates the display orientation                                       |
| <b>B</b>   | Activates the barcode scanner (if installed)                                                          | Cancels the current task—equivalent to <b>Esc</b> key                 |
|            | Moves the pointer or<br>navigates through<br>documents—equiva-<br>lent to arrow keys on a<br>keyboard | Left = Shift + Tab<br>Right = Tab<br>Up = Page up<br>Down = Page down |

# Checking the battery gauge

When the tablet PC is running on battery, the battery gauge shows the current level of charge.

| Four green lights    | The battery is three-fourths to fully charged.    |
|----------------------|---------------------------------------------------|
| Three green lights   | The battery is one-half to three-fourths charged. |
| Two green lights     | The battery is one-fourth to one-half charged.    |
| One green light      | The battery is less than one-fourth charged.      |
| Flashing amber light | The battery is low.                               |

When plugged in, amber lights indicate the battery's current level of charge—from one amber light (less than one-fourth charged) to four green lights (three-fourths to fully charged).

# Checking battery power other ways

You can check the remaining battery power by:

- Opening the Motion Dashboard Power category and viewing the value under Remaining charge.
- From the notification area, tapping the power indicator, which changes appearance depending on whether the tablet PC is plugged in or running on battery.
  - If the tablet PC is plugged in, tap the plug icon.
  - If it is on battery power, tap the battery icon.

# Using the documentation camera (optional)

Your tablet PC may have an integrated 3-megapixel auto-focus camera. You can use the camera to take pictures and save them on the tablet PC. The camera lens is on the back of the unit and includes a light to illuminate the subject.

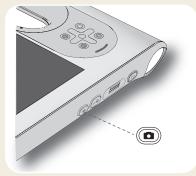

### To take a photograph:

- 1. Hold the camera steady and point the lens at the object.
- 2. Press the Camera button once to activate the viewfinder.
- 3. Press the Camera button again to take the picture.
- 4. Specify a file name for the image.

# Using the web camera (optional)

Your tablet PC may have a built-in 1.3-megapixel web camera that supports color images and streaming video. You can use the camera to interact with people online. The web camera is located on the front of the tablet PC next to the handle.

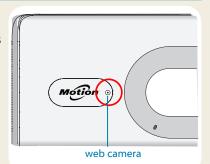

### To start the web camera:

Follow the instructions according to the software you are using.

### Using the barcode scanner (optional)

Your tablet PC may include a barcode scanner that you can use to retrieve information from barcodes.

- Open your barcode application and place the cursor in the appropriate field.
- 2. Hold the unit by the handle with the scanner lens in front of you.
- 3. Aim the barcode scanner lens at the barcode.
- 4. Press and release the barcode scanner button on the top of the unit.

Ensure that the scan beam covers the entire barcode.

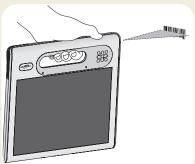

If the scan was successful, you'll hear a beep and the data appears in the application.

### Using the smart card reader (optional)

Your tablet PC may include an optional smart card reader located on the back of the tablet PC next to the battery. Using smart card software, this device can read information from and write information to the smart card when the card is inserted into the reader.

#### To insert the smart card:

- Place the smart card in front of the smart card reader with the metal contacts of the embedded chip facing the back of the tablet PC.
- 2. Slide the smart card into the smart card reader until the card is firmly seated in the reader.

#### To remove the smart card:

- 1. If required, shut down the smart card software.
- 2. Pull the card straight out of the reader.

### **Motion Dashboard**

The Motion Dashboard provides a convenient way to change common tablet-related settings.

### To open Motion Dashboard:

Press the Dashboard button located on the front of the tablet PC.

#### OR

 From the Windows task bar, tap the Motion Dashboard icon ...

The following table lists some of the tasks you can perform using the Motion Dashboard.

| Category | Task |
|----------|------|
|----------|------|

Display Rotate the display orientation

Adjust the brightness of the display

Set up an external display

Audio Adjust speaker and microphone volume

Suppress background noise

Pen & Tablet Configure touch to use your finger only, pen only,

or both your finger and a pen

Configure front panel buttons

Adjust touch to left-handed setting

Wireless Enable and disable Wi-Fi<sup>®</sup>, Bluetooth<sup>®</sup>, and

mobile broadband

Choose to have wireless disabled when the sys-

tem starts up

Power Change what the power button does when

pressed: sleep, hibernate, or shut down

Security Set up the fingerprint reader and other security

options

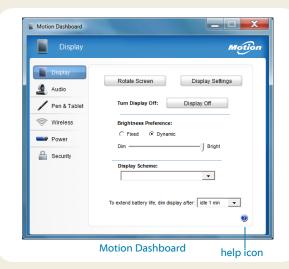

### Using speech recognition

You can use speech recognition to interact with your tablet PC by voice. Say a voice command, for example, to select an item, open a file, scroll, select, correct, or delete a word, and much more.

Before you can use speech recognition, you must configure the microphones and train the system for the characteristics of your voice.

### To train your computer to recognize your speech:

- 1. In the Control Panel, tap the **Ease of Access** category, then tap **Speech Recognition**.
- 2. Tap Train your computer to better understand you.

For more information about speech recognition, search Windows® Help and Support for "speech recognition."

B

A

### Set up wireless

The C5t/F5t comes with built-in Wi-Fi and Bluetooth. Your tablet PC may also be equipped with mobile broadband for accessing the Internet. To set up available wireless networks, follow the steps on this page:

### Step 1. Enable wireless from Motion Dashboard

- 2. Tap Wireless.
- 3. Tap the checkboxes next to all wireless networks you intend to use:
  - Enable Bluetooth Internal Wireless
  - **Enable 802.11 Internal Wireless**
  - Enable Mobile Broadband with GPS

If mobile broadband is not listed, your C5t/F5t is not configured with a mobile broadband module.

#### Step 2. Set up Wi-Fi

- 1. From the Windows notification area, tap the wireless network icon \_\_\_\_.
- 2. Select a wireless network from the list of available networks.

### Step 3. Set up Mobile Broadband with GPS (optional)

If you purchased your C5t/F5t with the optional mobile broadband module, you can connect to high-speed cellular networks worldwide. With the mobile broadband module and a data plan from one of several cellular network providers, you have full Internet access.

Note: Before you can connect to a mobile broadband network, you must have an active account with a cellular network provider. Some providers require a SIM card for mobile broadband access. If you are not sure whether you need one, contact your mobile broadband provider.

### To set up mobile broadband:

1. Start the Motion Connection Manager. From the Start menu, select

### All Programs > Motion Computing > MotionCM.

2. Tap the help icon **and follow the instructions** provided in the topic Setting up mobile broadband.

If you purchased the optional mobile broadband module, your tablet PC has GPS capabilities. You can use GPS with your preferred mapping applications to find your current and destination locations.

#### To use mobile broadband GPS:

 From the notification area, tap the mobile broadband icon **\*\*** then tap **Start GPS**.

If you have purchased the optional Integrated WAAS-Capable GPS Module, GPS is enabled by default. Please refer to the User's Guide for additional information

#### Step 4. Set up Bluetooth

The C5t/F5t has a built-in Bluetooth adapter to connect to other Bluetooth enabled devices.

#### To add a Bluetooth device:

1. From the notification area, tap the Bluetooth icon and select Add a Device.

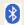

- 2. Make sure the Bluetooth device is discoverable according to the device manufacturer's instructions. When a Bluetooth device is discoverable, it is visible to other Bluetooth devices within range.
- Select the desired Bluetooth device from the list of devices.
- Follow the on-screen instructions.
- To make the C5t/F5t visible to other devices, tap Tip the Bluetooth icon then select Open settings. On the Options tab, select Allow Bluetooth devices to connect to this computer.

# Enter text with the input panel

You can enter text by either tapping characters on an onscreen keyboard or writing on a virtual note pad (called the writing pad). When you write on the writing pad, your handwriting converts to digital ink. "Digital inking" is the process of converting your handwriting to text. In the writing pad below, someone started writing Motion Computing and "Motion" has already been converted to digital ink.

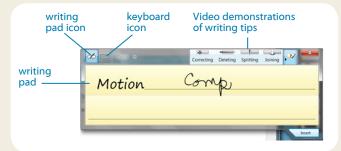

Tip Tap the icons at the top of the input panel to view videos on making editing gestures. To hide the video tips, tap the icon on the right.

Tap the keyboard icon to open the on-screen keyboard.

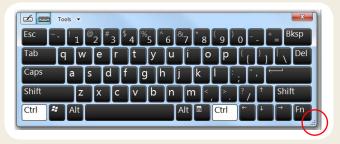

Tip Resize the keyboard panel by dragging the handle at the bottom right of the keyboard.

### To open the input panel, either:

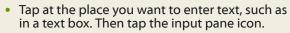

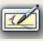

 Tap the input panel tab on the left edge of the screen.

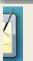

You can use the **Home**, **Delete**, **Print Screen**, and other special keys with the expanded keyboard. Tap **Tools** at the top of the input panel and select **Show expanded keyboard**.

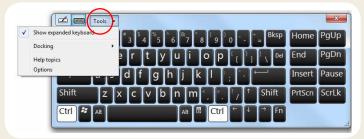

To write numbers quickly, use the numbers pad. To open the number pad, tap the **Num** key at the bottom of writing pad.

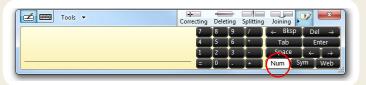

Tip Use the handwriting recognition application to train the C5t/F5t to recognize your handwriting style. To start the application, open the Motion Dashboard Pen & Tablet category (see page 4). Tap Pen & Input Devices then the Handwriting tab.

### **Tips**

Here are some tips for making the most of your tablet PC.

### Pen and Touch tips

- You can change from right- to left-handed use. From Motion Dashboard Pen & Tablet category, tap Tablet PC Settings, tap the Other tab, then tap Left-handed.
- You can open items with one tap (instead of two) and select an item by pointing to it. From the Control Panel, tap Appearance and Personalization, Folder Options, then tap Specify single- or double-click to open. Tap Single-click to open an item (point to select).

### **Battery tips**

- Use AC power when available. When the C5t/F5t tablet PC is plugged in, the battery charges while in use.
- Put your tablet in sleep mode when you are not using it.
- Stop unnecessary background applications and processes.
- When not in use, disable wireless adapters using the Motion Dashboard **Wireless** category.
- Set the brightness of the display to automatically dim after a selected number of minutes of inactivity using the Motion Dashboard **Display** category.
- When using mobile broadband, reduce how often the C5t/F5t updates email and other Internet applications to perhaps once every half-hour.
- Disable mobile broadband where you know a signal is unavailable.
- Condition your battery once a month. To condition it, run the tablet PC on battery power until the battery's charge level drops below 20%.
- For long-term storage, have the battery's charge level between 20% and 40% then remove it from the tablet PC.

#### General tips

- Use only the C5t/F5t pen or your finger on the display. The tablet PC does not respond to any other type of pen or stylus.
- When attaching the pen tether, slip one end of the tether through the hole at the end of the pen and pull the pen through the loop until it is tight. Then slip the other end of the tether through the attach point and pull the pen through the loop until it is tight.
- Store the pen in the pen holder when not in use. To store
  the pen, insert it into the pen holder and press until you
  hear a click. To remove the pen, press it until it pops out. If
  the tether is attached, press the pen before pulling it out
  to ensure that you don't pull it out by the tether.
- Clean fingerprints and smudges from the display surface by wiping it with the display cloth provided. If needed, use a cleaning solution recommended by Motion Computing to clean the display. Spray the solution on the cloth then wipe the display. See the recommended list of tested solutions on our website.
- You can find the serial number of the tablet PC in the battery bay of the tablet PC.

#### Learn more

To get more detailed information on your tablet PC, go to the *C5t/F5t User's Guide* available at motioncomputing.com/docs. In addition to our manuals, you can get information from our website:

- Motion Support
- Motion Knowledge Base
- Free online training videos
- C5t/F5t accessories
- Software for the C5t/F5t Tablet PC

Motion Computing and Motion are registered trademarks of Motion Computing, Inc. in the United States and other countries. All other trademarks are properties of their respective owners. Microsoft, Windows, and Windows Journal are trademarks or registered trademarks of Microsoft Corporation in the United States and/or other countries. Copyright © 2012 Motion Computing, Inc. All rights reserved.

PN 024-02-0323-A00